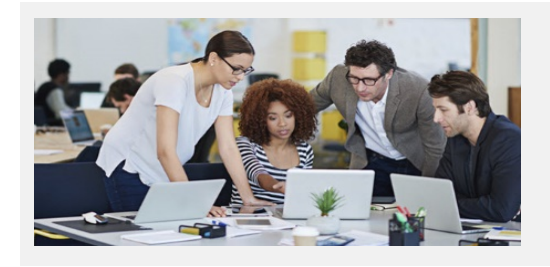

# **Explore All That's New In Stratum! Stratum.Viewer & Stratum.Connector 6.9**

## **Breeze Through Data Editing To Do's**

With each release of Stratum.Viewer, we keep layering in features that **streamline common view editing tasks**. We've done that again in this release, delivering new and revamped features that help users of all experience levels accomplish tasks with impressive levels of efficiency.

We packaged often-used data editing features into a **central Measure Items window** and **elevated their visibility** by giving them a prominent place of access in the view toolbar. Convenient access to consolidated features makes for an **incredibly intuitive work flow** as you shape the data in your views. Highlights are a **Copy tool** to create new measure items from existing ones; **one-click access to adding new** measure items; and a **redesigned calculations window** where you also can define captions or formats and easily find **Stratum.Viewer functions** that automate the setup of common calculations like Achievement Percent.

We also built more efficiencies into view explorer and the view toolbar. **Shortcuts in view explorer** let you hide, show, or delete multiple items at once. A **reorganized toolbar** groups together icons for similar types of tasks with a goal of helping you find major features faster. Its **Filters icon is a visual cue** that tells you right away if the view is filtered or not. Also enhanced for views is the treatment of time ranges that previously could not be maintained. There's a new option that allows you to edit them.

### **Export Data Faster With New Stratum.Broadcast Server Option**

Need to get large volumes of data out of Viewer faster for use in another analysis medium or company system? Try out the new Stratum.Broadcast Server "Excel Data" export option. Realize significant time savings while exporting hundreds of thousands of rows of Viewer data. We give you the flexibility to control this new option by individual views and Actions.

# **Video Tour Of Stratum 6.9**

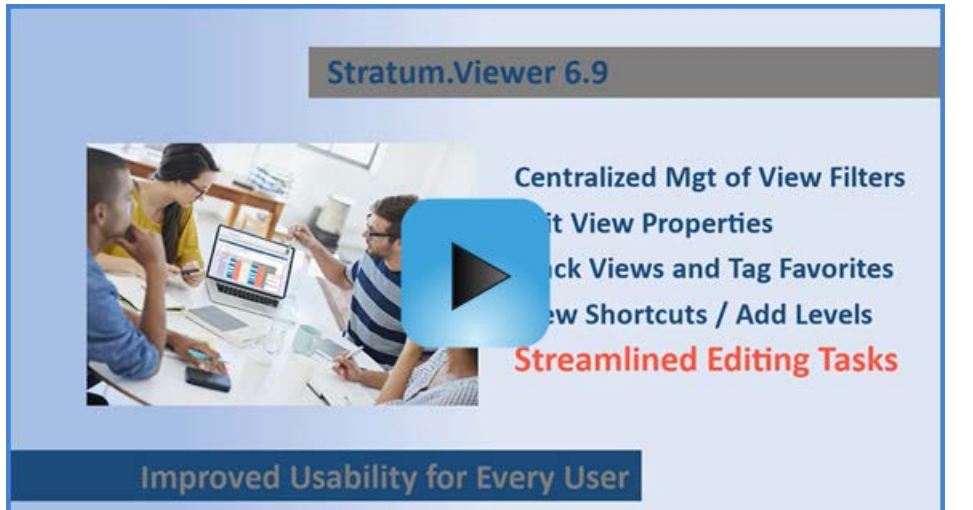

Watch this video to see the major enhancements delivered in Stratum 6.9, which contribute to Silvon's ongoing goal of improving usability for everyone. Users can access many intuitive data editing tools directly from the revised view toolbar, which is shown below. Upgrade now to advance the Stratum skillset of all users*.*

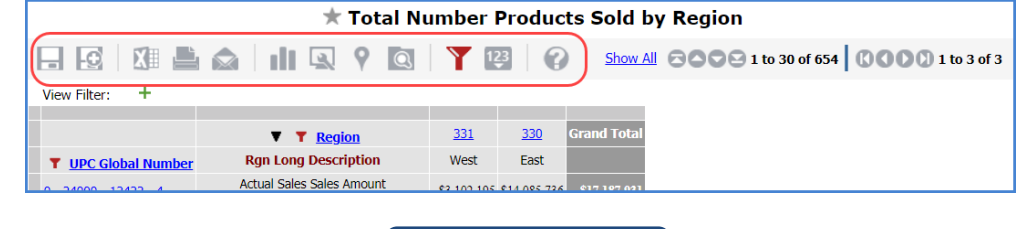

**More [Details ↘](#page-1-0)**

## <span id="page-1-0"></span>**A Closer Look At Version 6.9**

#### **Copy Measure Items To Create New Ones**

The 'Copy' feature saves steps in measure item setup by taking advantage of things that already exist in a view. Copy any existing measure item and modify properties to create a new one. See the example on this page.

#### **Toolbar Shortcuts For Adding Measure Items**

Look no further than the view toolbar when you want to add measure items. We made accessing 'Add" options easier for all users, especially users of touch devices. Use the "Pick What To Do With Your Data" icon as your starting point for adding measure items from scratch.

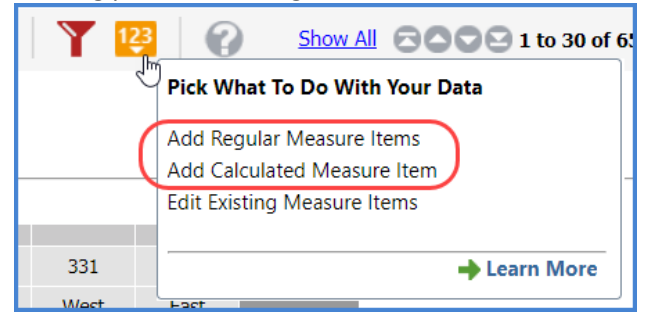

#### **Command Central For All Things Measure Items**

Convenient access to all things measure items happens in the new Measure Items window, opened by choosing "Edit Existing Measure Items" from the view icon shown above. Add new items by copying existing ones, rearrange all items, delete, and hide or show items. Initiating regular measure item edits from this window opens a window that allows for focused editing of that specific measure item. Apply all changes made from the Measure Items window with one refresh of the view.

#### **Streamlined Calculation Measure Item Setup**

The window for adding and editing calculated measure items now gives you access to editing the caption and format string of the measure item. This consolidation of properties saves time and clicks during calculation measure item setup.

#### *Example – Copy To Create New Measure Item*

*Users of all experience levels will find the new Measure Items window helpful in controlling what shows up in their view. Below it's being used to copy a Percent of Total calculation as the starting point for adding a Cumulative Total calculation.*

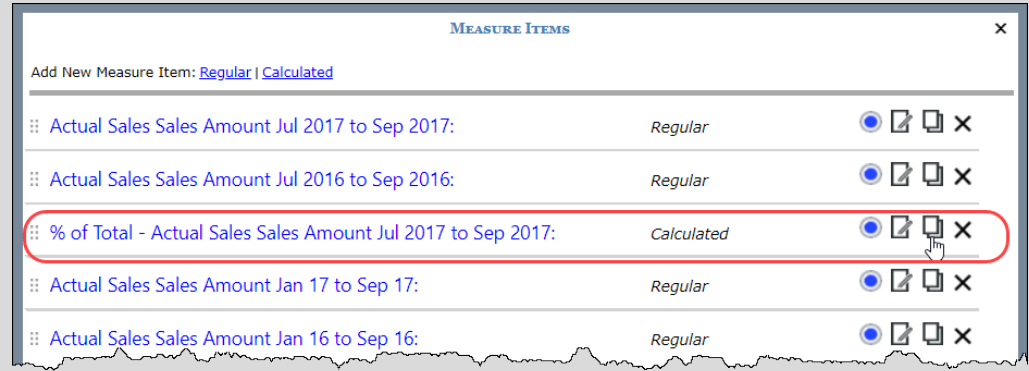

*The newly added measure item can be completed by replacing the text "PercentOf" with "Cumulative" then adjusting the caption and format. All things easily accomplished from this "Add" window for the new measure item.*

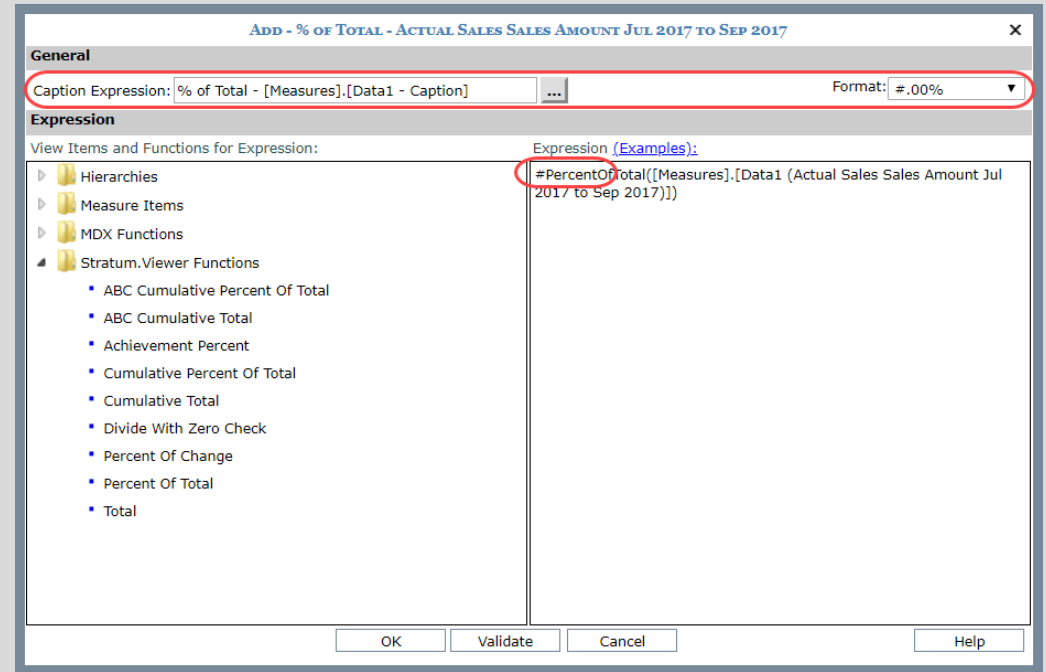

#### **Speed Up Your Excel Exports**

If you frequently export lots of data to Excel from Viewer or via Actions, try out a new export type called "Excel Data". Generate files of unformatted Viewer data in a fraction of the time it takes to create user-friendly formatted reports of the same data. Viewer installations with Stratum.Broadcast Server have this new option.

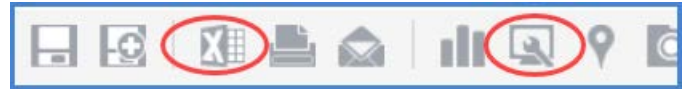

Export choices can be found in the updated Display Options window. **Excel Data** exports unformatted, raw data. This is the most efficient type of data export. **Excel Report** exports data as a user-friendly report, capturing view formatting and charts.

**Note:** Planning folks, we also added a toggle to enabled or disable Planning in that Display Options window.

#### **Redesigned View Explorer With Editing Shortcuts**

The star of the redesigned view explorer are features to select multiple and different types of items then hide, display, or delete all of them at once. The look of Properties windows has been refreshed and we added a Select View window for the Drilldown View property. It helps you find the right view to serve as supplementary info for another view.

#### **Reorganized View Toolbar Helps You Identify Key Features & Includes Filter Indicator**

The view toolbar packs in many shortcuts to important functionality. A reorganized look aids in locating key features, such as for filtering or for editing measure items. Its Manage All Filters icon is a visual cue about a view's filter status. It's red when filters exist.

#### **Options For Treatment of Time Ranges**

You'll be given a choice to edit time ranges or accept a non-maintainable system defined alternate when Viewer has replaced invalid time ranges with an alternate. A Learn More link will be provided with [details and examples](#page-1-0) about these options.

### **Try It Out**

#### *Example – Exporting A View As Raw Data*

*Here's a large view containing sales from a recent promotion. The user wants to export the data to use in another report they're preparing. The user sets the view's Export Type to Excel Data. The file from the export contains just the raw data from the view.*

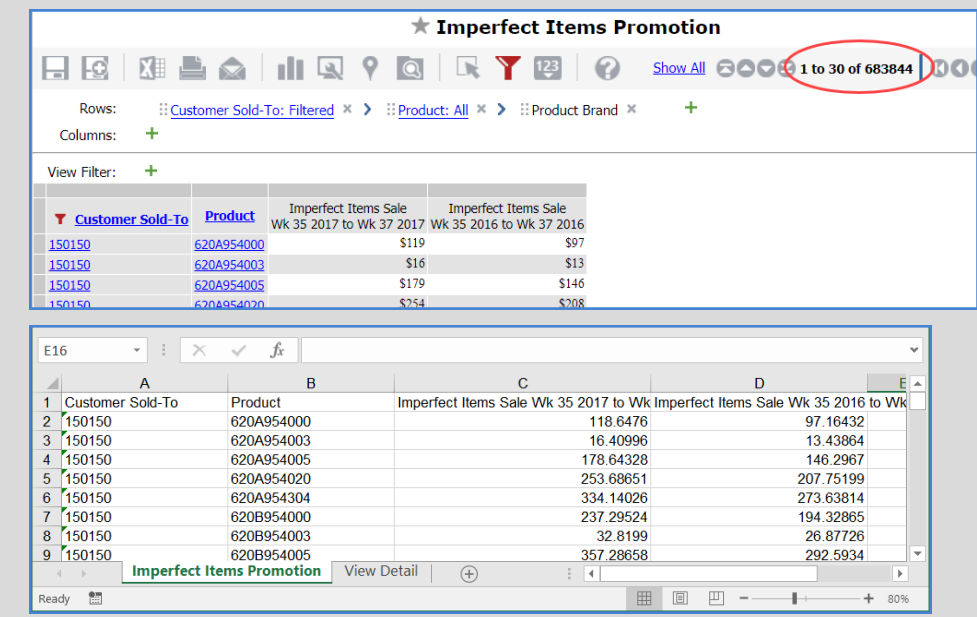

#### *Example – Hiding Multiple Levels At Once*

*A user wants to change the look of a view by hiding all levels on columns. Easy to accomplish. Click the checkbox for the Columns folder in view explorer, then click view explorer's "Hide Items" icon. All column levels will be hidden when the view is refreshed.*

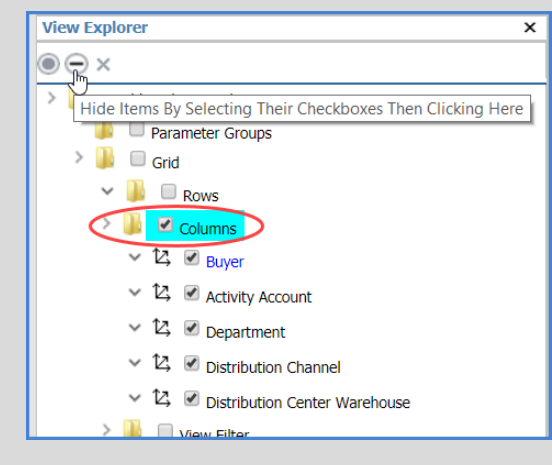

## **Recap Of What's New in Viewer 6.X Releases**

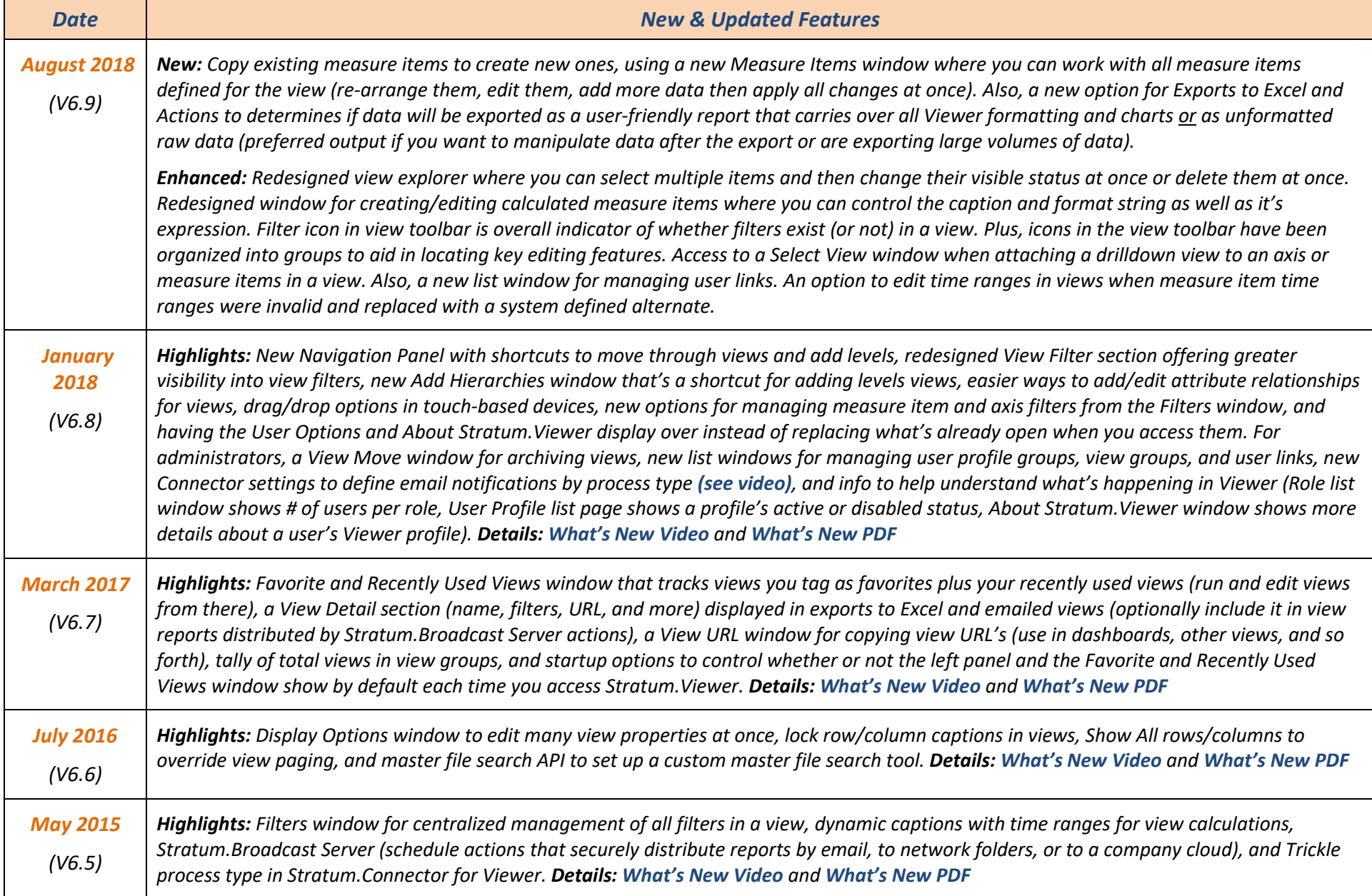